ルーチンワーク用極点データ処理

# AscPoleFileChanger

毎日、大量の極点処理を行うために作成された極点データ処理 入力データは、RINTASCIIテキストデータ 出力は、処理結果のRINTASCIIテキストデータ、PFtoODF向けテキストデータ

処理をサポートするデータ

バックグランド位置を指定する SLIT-TABLE Defocus曲線を指定する Defocus-TABLE

処理内容

RD補正(自動計算も可能) スムージング バックグランド計算 吸収補正 Defcous補正 強度の内部規格化

予め決めること

ODF解析する場合、複数の極点図が必要です。 この測定条件を材料別に決定します。 例えばCuターゲットを用いてAl試料の測定

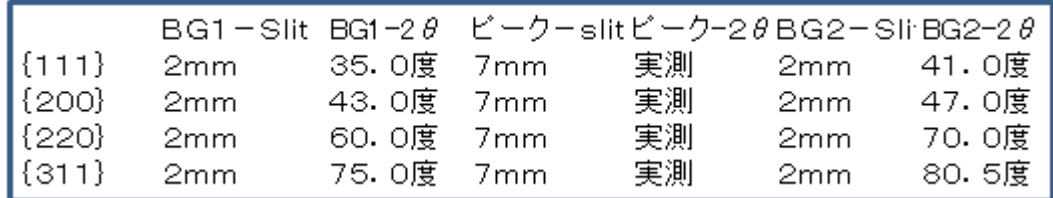

Al-Slit-TABLE は

 $111, 2.0, 35.0, 2.0, 41.0 \cup$  $200, 2.0, 43.0, 2.0, 47.0$ 220, 2.0, 60.0, 2.0, 47.0+  $311, 2.0, 75.0, 2.0, 80.5$ 

ファイル名 Al-Slit-TABLE.txt として作成。これがバックグランド位置指定ファイルです。

あるいは CuターゲットでCu試料の測定

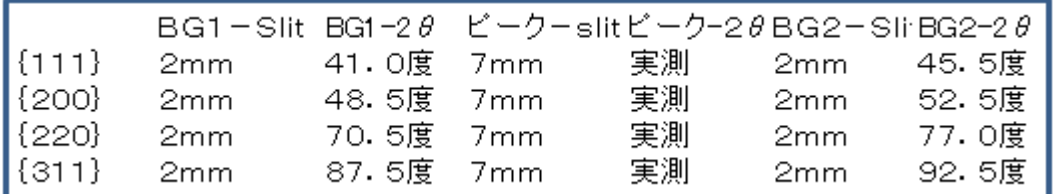

Cu-Slit-TABLE は

 $111, 2.0, 41.0, 2.0, 45.5$  $200, 2.0, 48.5, 2.0, 52.5$ 220, 2.0, 70. 5, 2.0, 77. 0  $311, 2.0, 87.5, 2.0, 92.5$ 

ファイル名 Cu-Slit-TABLE.txt として作成。

作成理由

ルーチンでODF解析する場合、バックグランド位置とスリットの幅を変更する理由が ありません。

又、RINT-ASCIIテキストファイルにはバックグランド情報がありません。 AscPoleFileChanger ソフトウエアで解析する場合、このファイル作成は必須です。

最初に測定する試料

X 線による極点解析で重要な事は、光学系の補正を行う為の Defcous 曲線の作成です。 この Defcous 曲線は、無配向試料の測定で得られます。

例えば、AlのODF解析を行うのであれば、Alの無配向試料が必要です。 もし手持ちがない場合、Alの粉末で代用します。

測定条件は、Al-Slit-TABLE 条件で測定します。

Defocus-TABLEの作成

Defocus-TABLE は材料が異なれば別の TABLE が必要です。

- Al試料の場合、Al-Defocus-TABLE.txt
- Cu試料の場合、Cu-Defocus-TABLE.txt
- Fe-A試料の場合、Fe-A-Defocus-TABLE.txt
- Fe-G試料の場合、Fe-G-Defcous-TABLE.txt

など

Alの無配向試料からDefcous-TABLE の作成

Al-Slit-TABLE.txt に従った測定を行う。

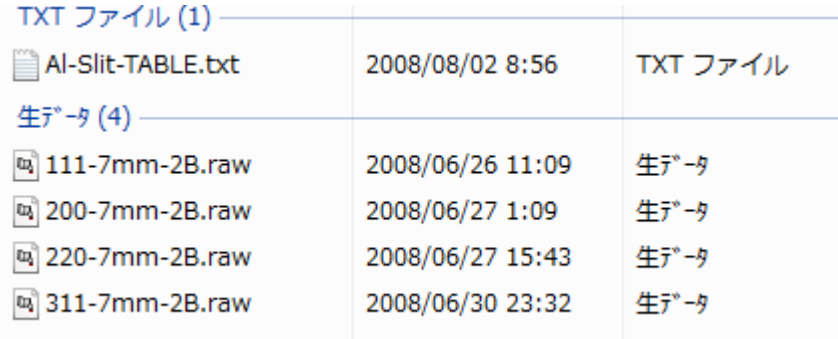

バイナリーー>ASCII変換ソフトでRINT2000ASCII ファイル作成

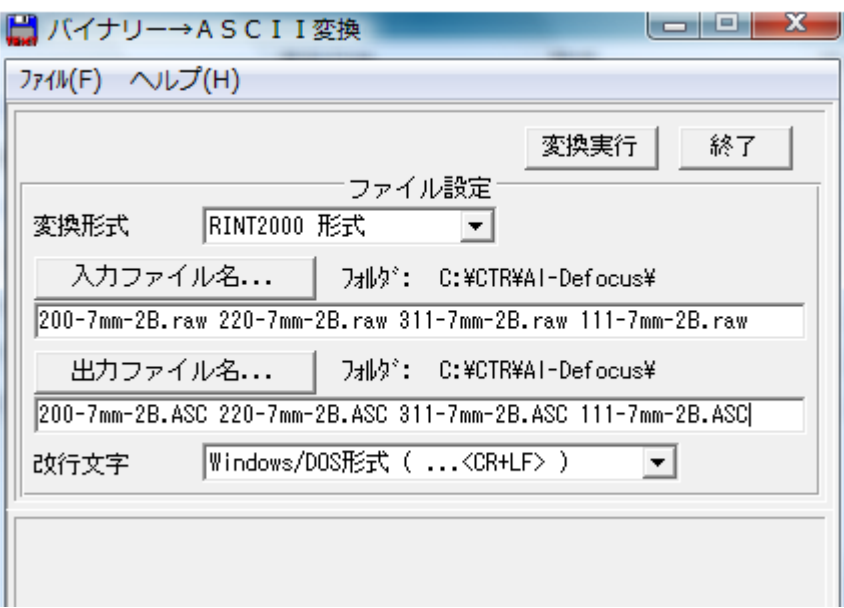

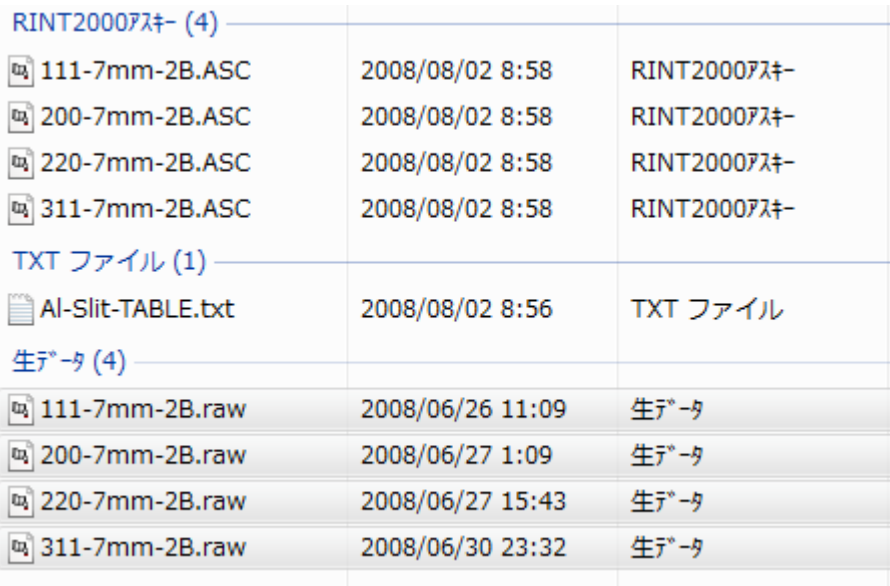

## AscPoleFileChangerを使ってデータ処理

Slit-TABLEを指定する。

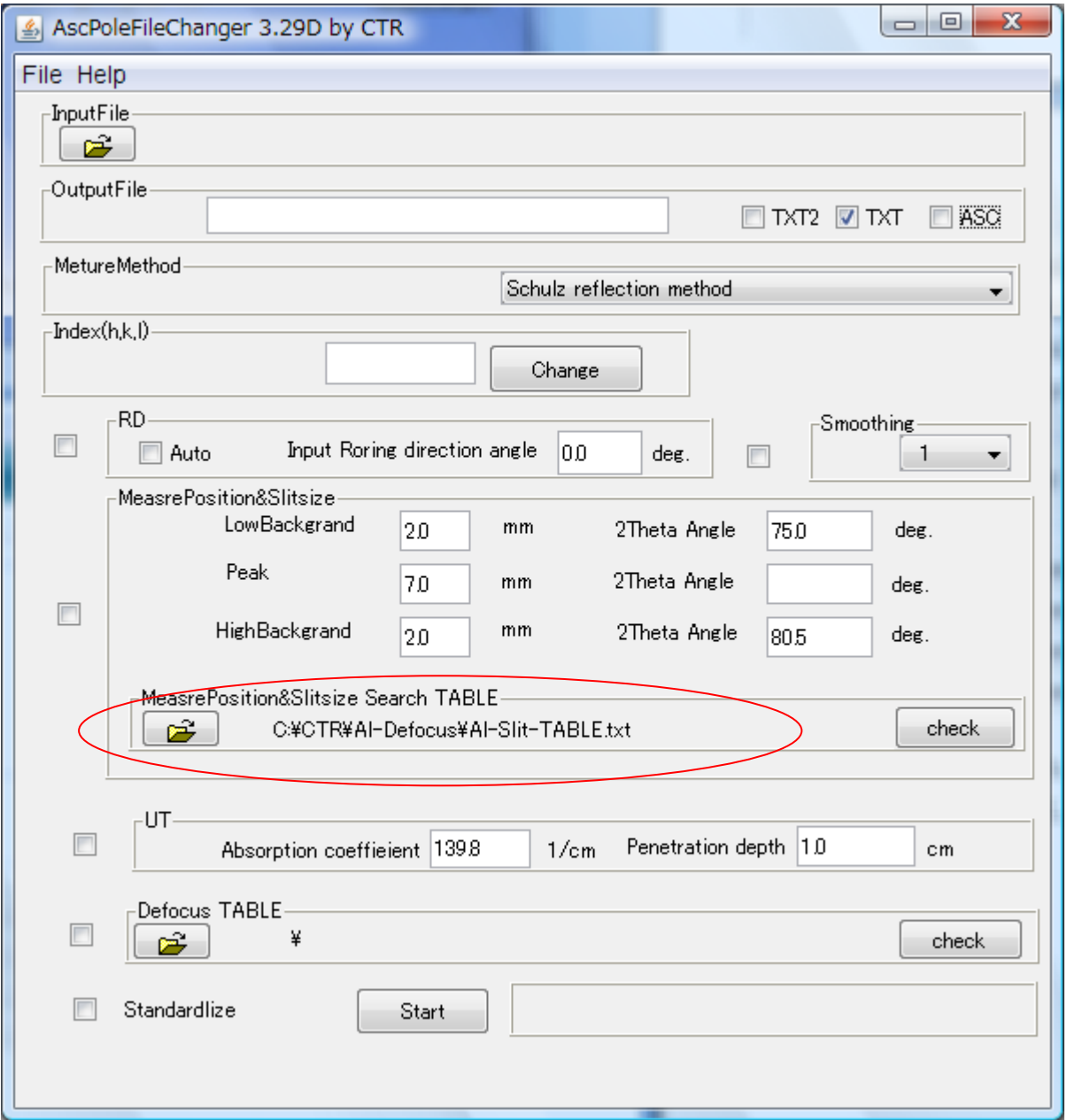

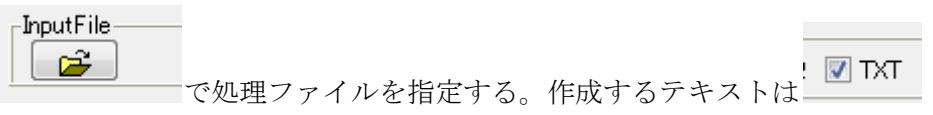

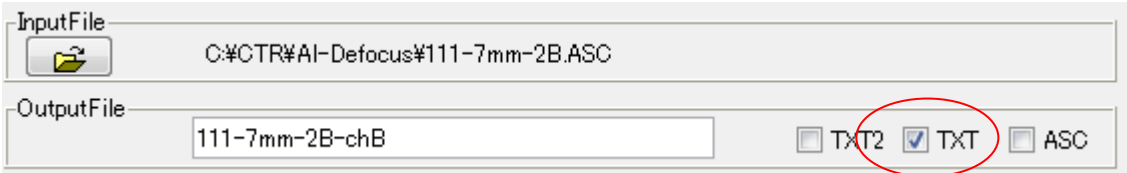

処理はバックグランド除去

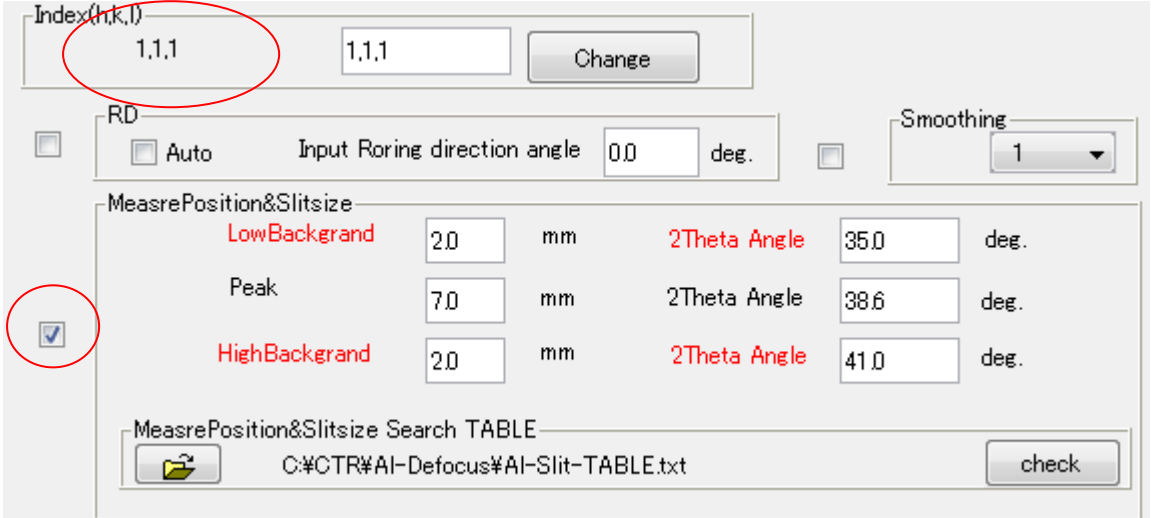

指定したファイルに登録された{h,k,l}を元に、Slit-TABLE からバックグランド情報を表示

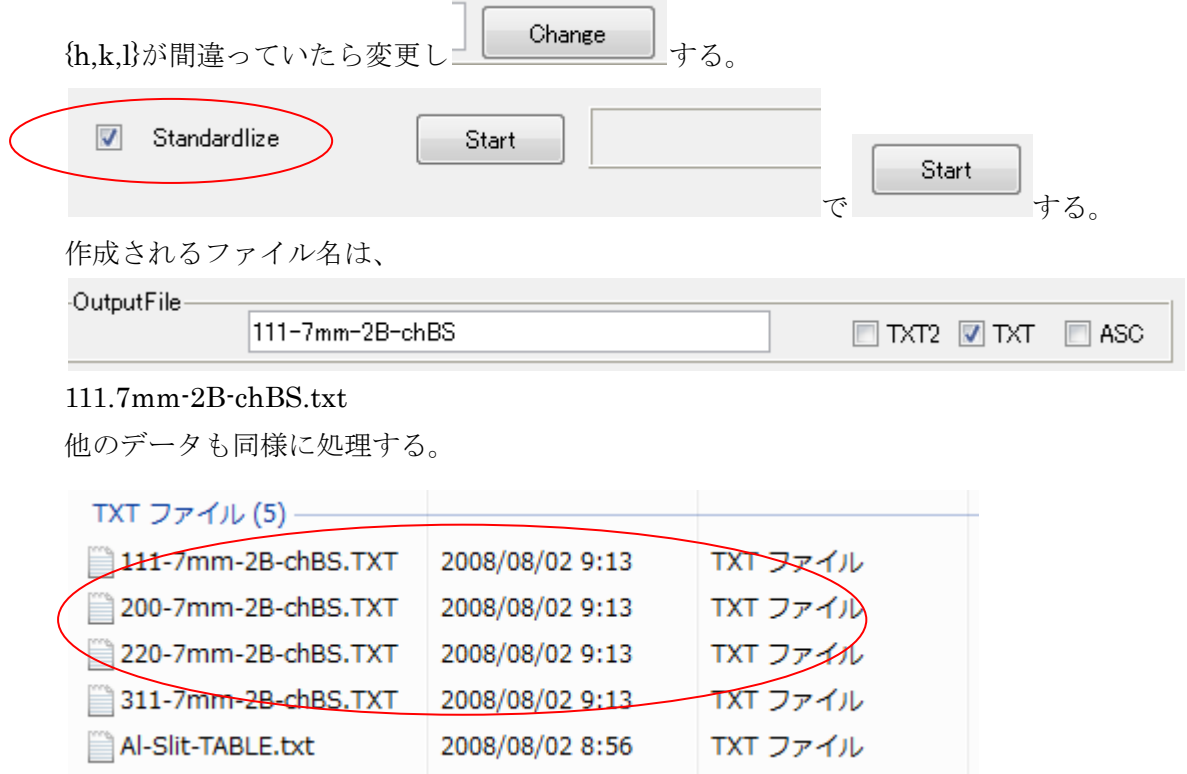

バックグランド処理と強度の規格化が行われたデータ

処理結果の極点図を見る場合、TXTと共にASCにチェックを入れて処理すれば 処理結果のASCファイルが作成され、RINT極点処理で表示できます。

### Defocus-TABLEの作成

バックグランドが処理された無配向試料TXTデータから

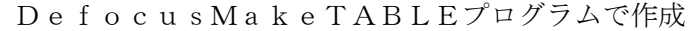

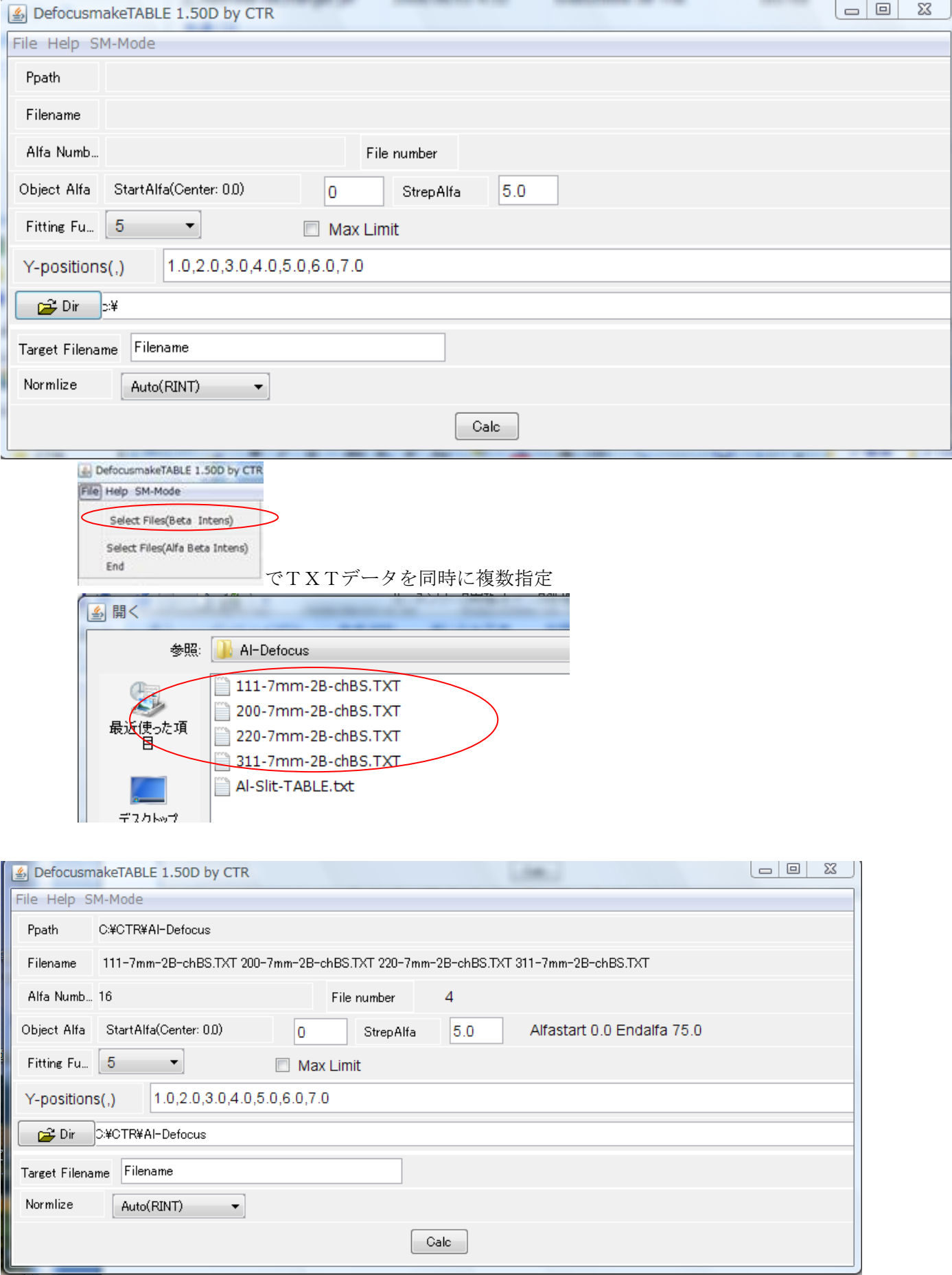

作成するファイル名を Al-defcous-TABLE とする。

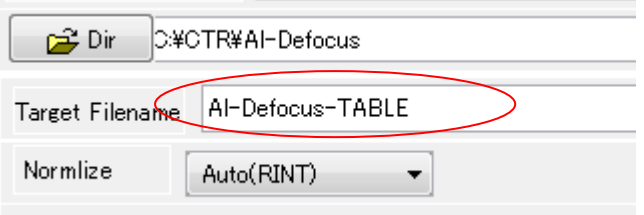

Calc

で計算スタート以下のTABLE が表示される。

#### |iii) Al-Defocus-TABLE.txt - ワードパッド D 2 ⊞ I 每 24 84 \* 胆嚢い 粵 MS UI Gothic 10 日本語  $B \times U$   $\Omega$   $E \equiv E$   $E$ filename,alfanumber,alfastartangle,alfastep,function-n,mm, 08/08/03 DefocusmakeTABLE 1.50D by CTR for DefocusCalc, 111-7mm-2B-chBS.TXT,16,0.0,5.0,5,1.0,0.9994461241684207,0.0032905555002585895,-1.7083940637844147E-4,1.5904252086610059E-6,5.665479838059514E-8,-9.230636671155936E-10, 200-7mm-2B-chBS.TXT,16,0.0,5.0,5,2.0,1.0040217652208994,0.0028198432815964873,-7.939726305771996E-5,-1.6504542374573601E-6,1.1283880137791253E-7,-1.2729038438702862E-9, 220-7mm-2B-chBS.TXT,16,0.0,5.0,5,3.0,1.0068377040031788,-0.007115786525166091.8.944965353147171E-4,-3.840518933793997E-5.6.673538698876415E-7,-4.067214492881486E-9, 311-7mm-2B-chBS.TXT,16,0.0,5.0,5,4.0,1.0051866463168397,-0.0027952741955815114,2.856170514841873E-4,-1.2826893246971672E-5,2.431114960105621E-7,-1.609132691656713E-9, 作成されるファイル

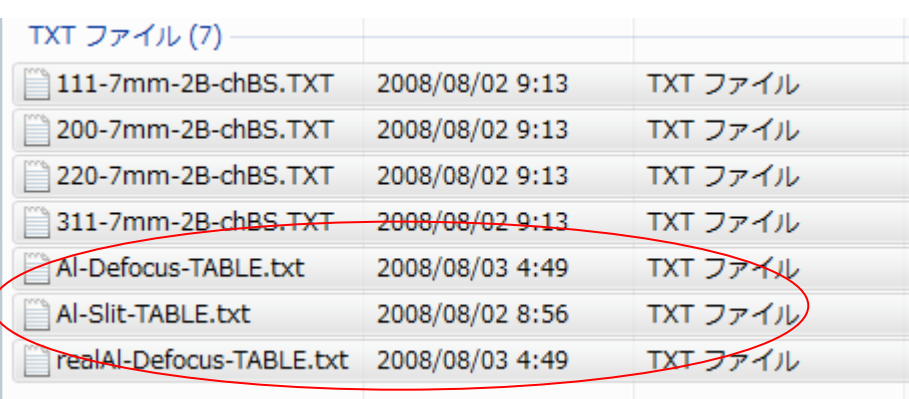

Al-Defocus-TABLE.txt は、AscPoleFileChanger用のTABLE realAl-Defocus-TABLE.txt は、Excel表示用ファイル

,0.0,5.0,10.0,15.0,20.0,25.0,30.0,35.0,40.0,45.0,50.0,55.0,60.0,65.0,70.0,75.0, 111-7mm-2B-chBS.TXT.0.99945.1.01186.1.01733.1.0179.1.01576.1.0129.1.01081.1.01006.1.010 200-7mm-2B-chBS.TXT,1.00402,1.016,1.02363,1.02763,1.02944,1.03075,1.03307,1.03716,1.04 220-7mm-2B-chBS.TXT,1.00684,0.98922,0.99299,1.00244,1.00884,1.00889,1.00319,0.99475,0.9 311-7mm-2B-chBS.TXT,1.00519,0.99689,0.99524,0.99532,0.99466,0.99265,0.98988,0.98758,0.9

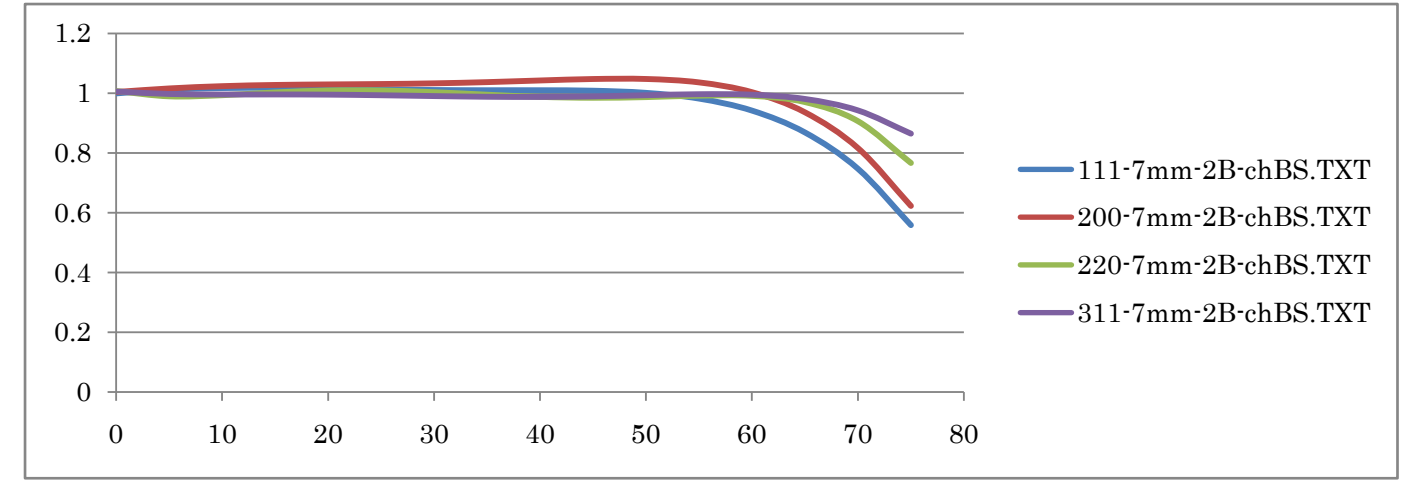

図では横軸0->80度 0:は極点図の中心です。 極点図の外側では強度が低くなることが分かります。

#### これで、Al用の準備が完了しました。

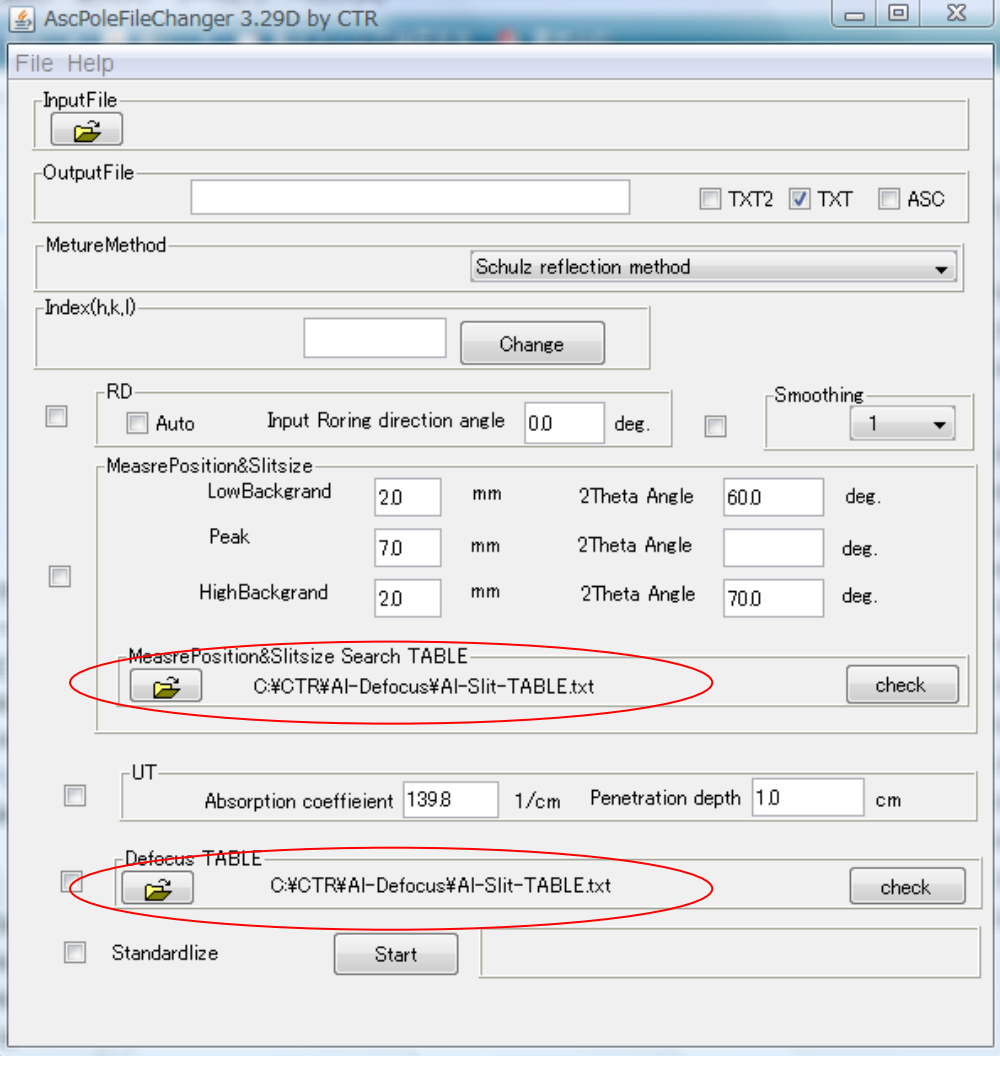